"Conta única para entidades" - *Login* do trabalhador (administrador) na "Conta de utilizador de entidade" (versão *web*), <https://entity-account.gov.mo/pt/login/?> GOV.MO Conta de utilizador de entidade - Login do trabalhador

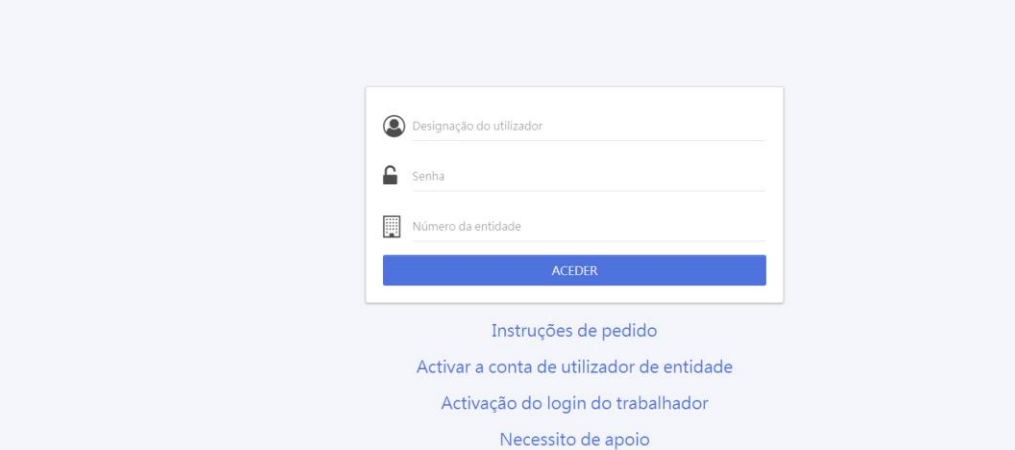

Através do *Login* do trabalhador (administrador) podem proceder-se à designação das respectivas contas e aos respectivos serviços electrónicos. O utilizador clica "Lista de serviços do Governo" e selecciona "Renovação da licença industrial provisória"

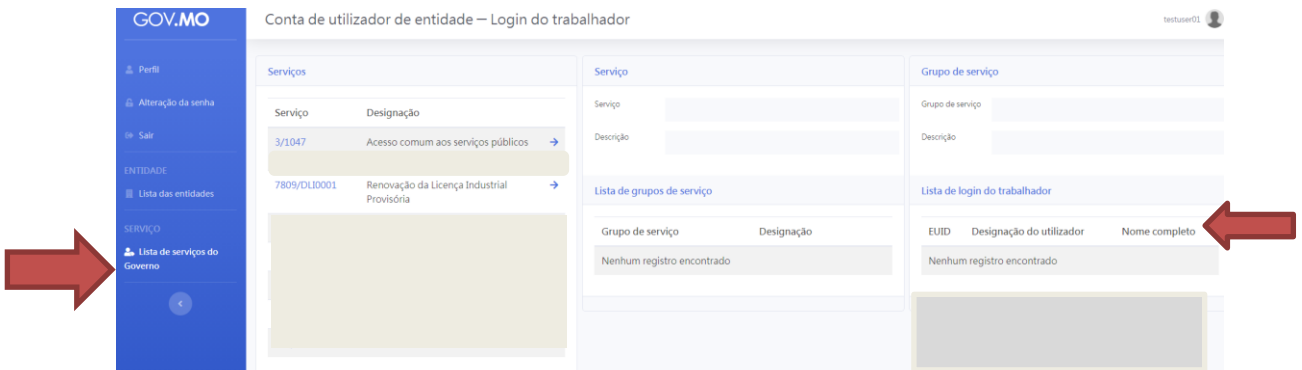

Grupo sobre serviços de pedido e levantamento de licença industrial provisória por via electrónica. Neste campo pode proceder-se à designação de trabalhadores para ter acesso a serviços electrónicos relativos à renovação da licença industrial através do *Login* do trabalhador (administrador) ou do *Login* do trabalhador.

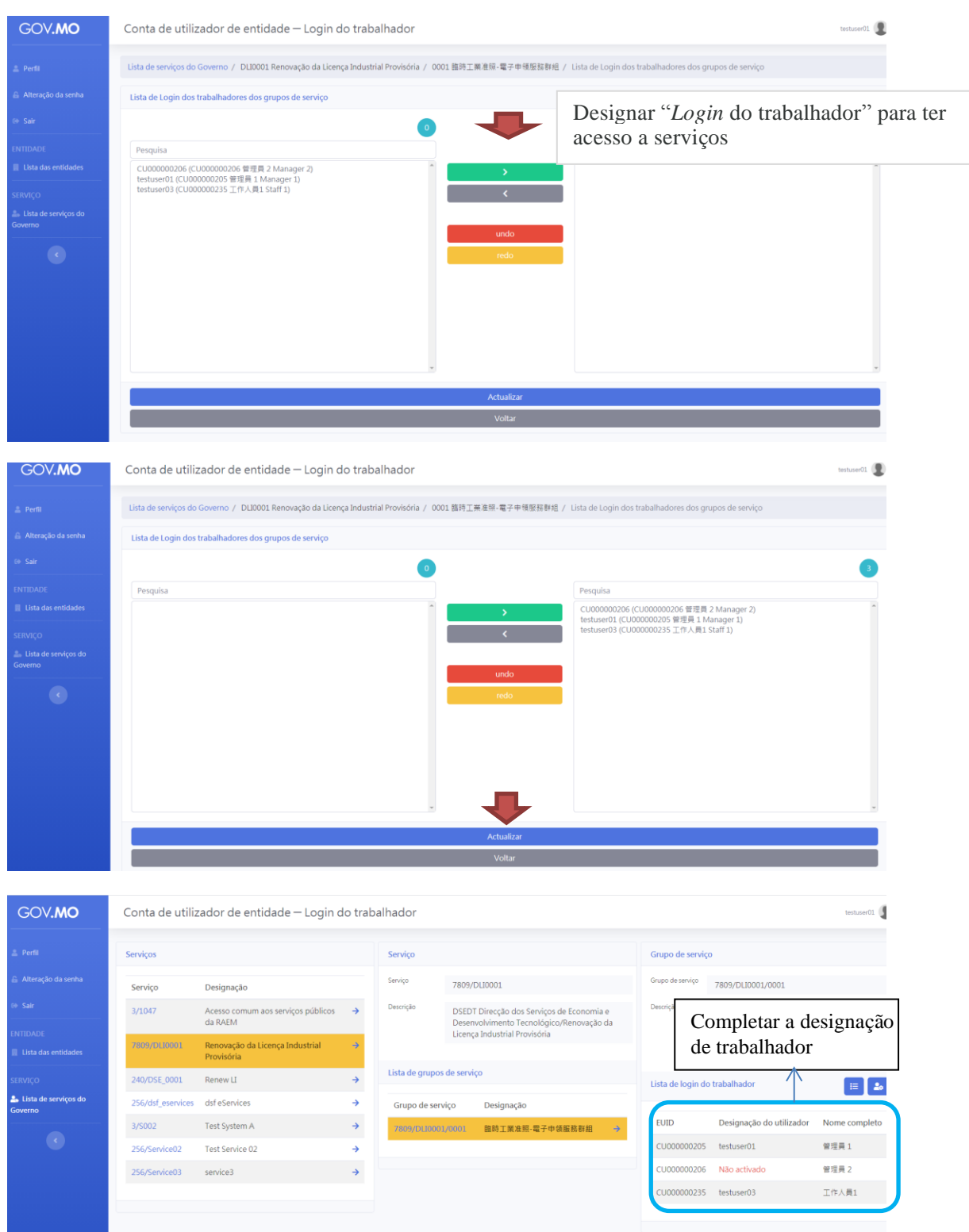

Para mais informações, é favor consultar a "Conta de utilizador de entidade - breve apresentação e instruções de utilização" [\(download\)](https://www.gov.mo/pt/wp-content/uploads/sites/3/2020/09/%E5%AF%A6%E9%AB%94%E4%BD%BF%E7%94%A8%E8%80%85%E5%B8%B3%E6%88%B6-%E7%B0%A1%E4%BB%8B%E5%92%8C%E4%BD%BF%E7%94%A8%E8%AA%AA%E6%98%8Ev0.9_pt.pdf) e a "Conta de utilizador de entidade - perguntas frequentes" [\(download\)](https://www.gov.mo/pt/wp-content/uploads/sites/3/2021/03/%E5%AF%A6%E9%AB%94%E4%BD%BF%E7%94%A8%E8%80%85%E5%B8%B3%E6%88%B6-%E5%B8%B8%E8%A6%8B%E5%95%8F%E9%A1%8Cv0.5_pt.pdf)

O pedido de renovação *online* da licença industrial provisória encontra-se disponível na página electrónica desta Direcção de Serviços

Os requerentes da renovação da licença industrial provisória que reúnam os requisitos podem ter acesso ao *website* da DSEDT através do *Login* **do trabalhador (administrador)** ou do *Login* **do trabalhador**

# 1. Página principal » Serviços Administrativos » e-Serviços » Pedido *online*

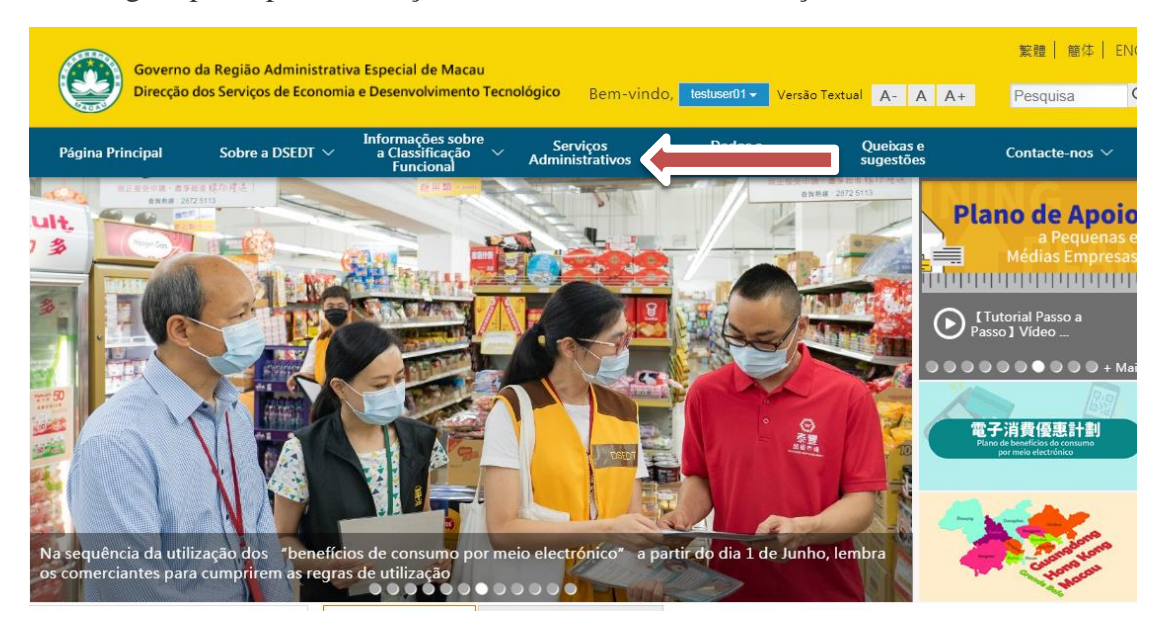

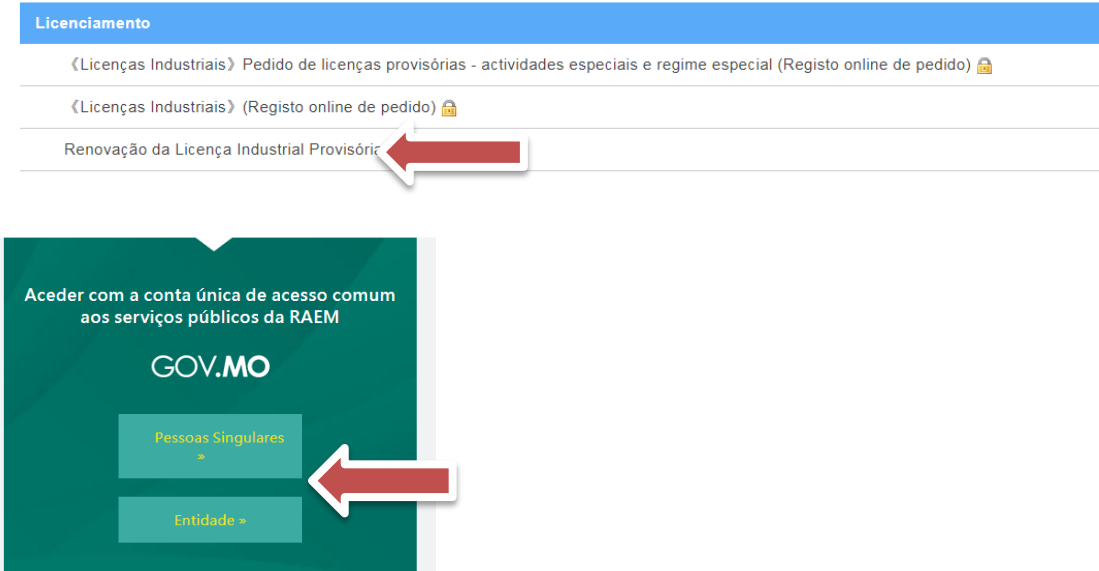

Ou depois de fazer *login*, seleccionar Página principal » Serviços Administrativos » e-Serviços » Pedido *online*, para ter acesso aos serviços

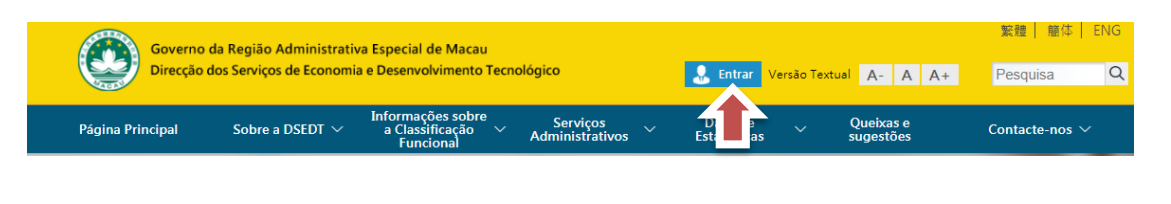

## **Preenchimento de informações**

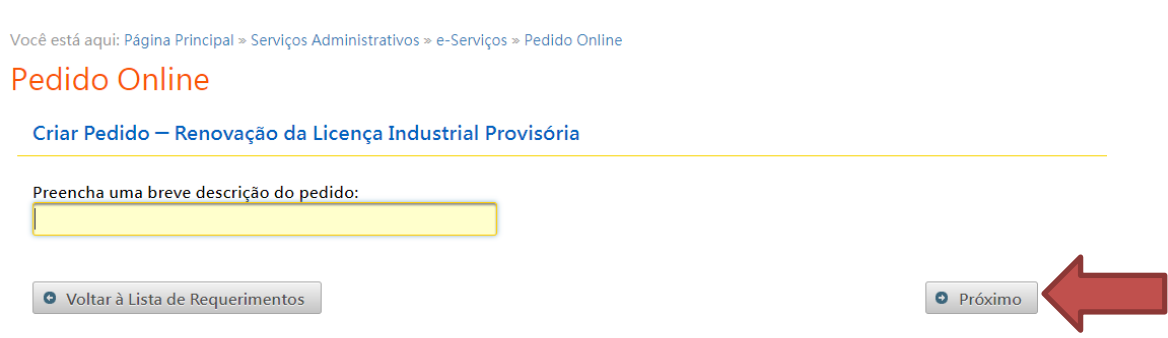

 Uma vez concluído o preenchimento das respectivas informações e do número de licença industrial provisória de acordo com as indicações sobre as perguntas, e após ter carregado no botão "próximo", o empresário pode ir para a página "Renovação da licença industrial provisória".

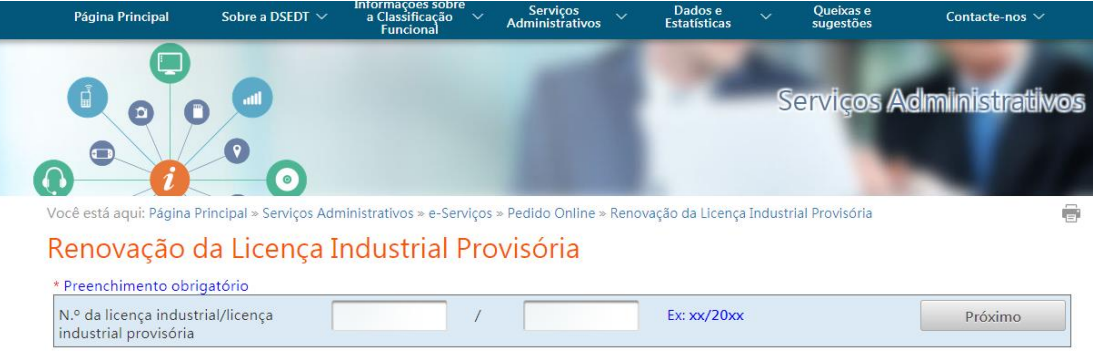

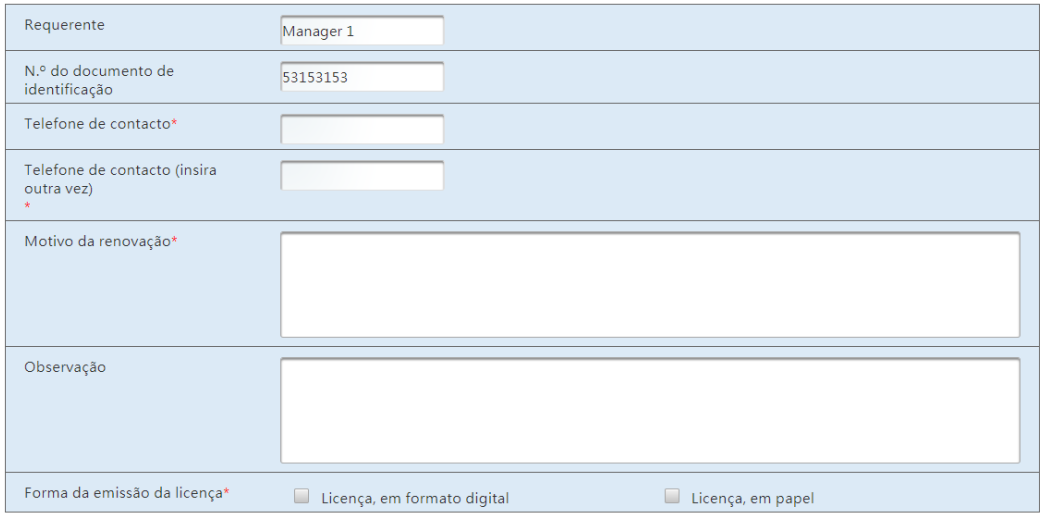

- **Depois de fazer** *login* **na conta única, o empresário deve preencher o número de telefone de contacto para receber mensagem da DSEDT, bem como especificar o motivo do pedido de renovação no campo "Motivo de renovação".**
- **O requerente pode optar pela licença em formato digital ou pela licença em suporte papel.**

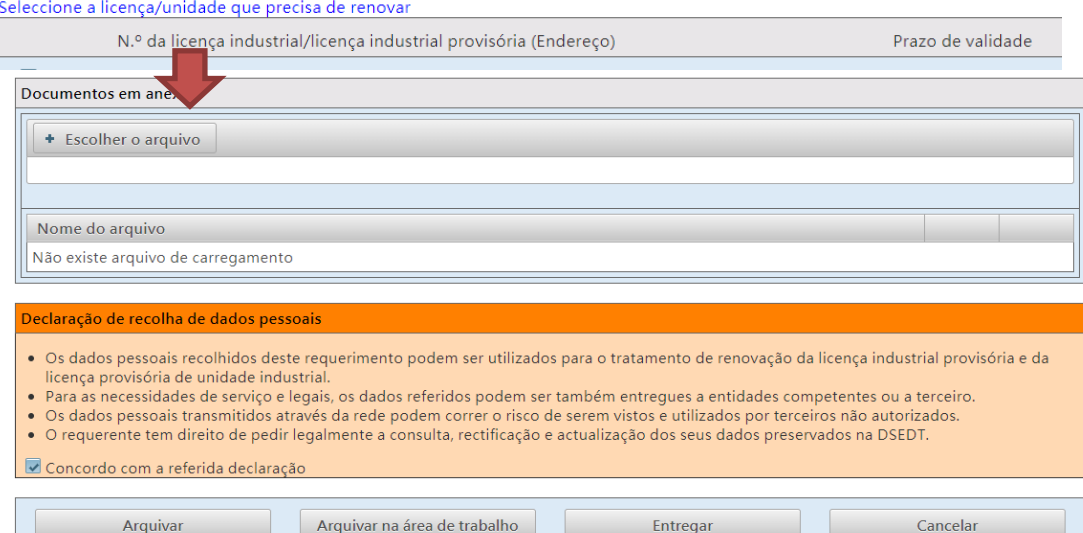

- **Caso houver documentos anexos, o empresário pode carregar e submeter, no campo "Escolher o arquivo", os mesmos à DSEDT.**
- **Após a conclusão da etapa anterior, o empresário pode arquivar o formulário do pedido na "área de trabalho" para uso posterior.**
- **Após a verificação da exactidão dos dados, o empresário pode assinalar "Concordo com a declaração acima referida", e carregar no botão "Entregar", para requerer junto da DSEDT a renovação da licença industrial provisória.**

Você está aqui: Página Principal » Serviços Administrativos » e-Serviços » Área de Trabalho

# Área de Trabalho

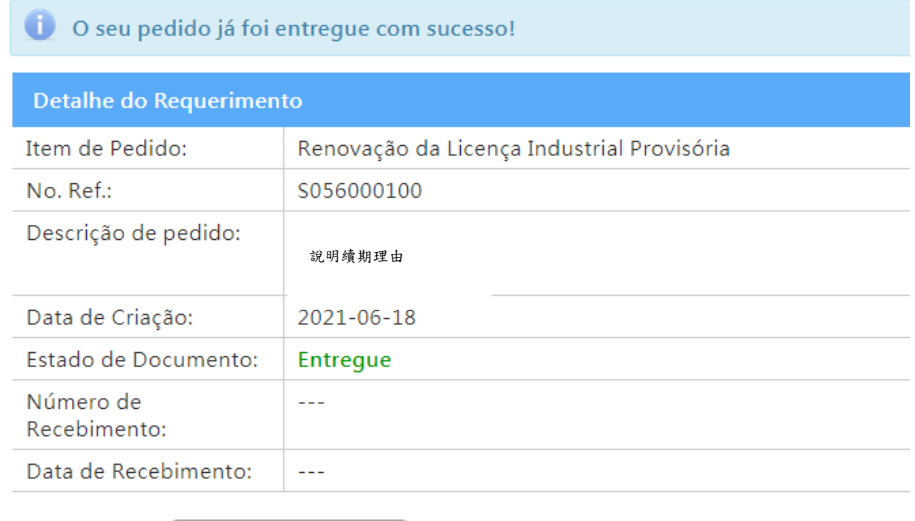

```
(#Voltar à Área de Trabalho) (E) Ver Formulário de Aplicação
```
**Uma vez concluído o procedimento de apreciação e aprovação, a DSEDT enviará notificação do resultado da apreciação e aprovação por meio da conta única de acesso comum.**